# **Installing & Using GASWorkS 10.0 On A Network**

The GASWorkS software (the "Software") can be installed on a network. The preferred option for installing the Software on a network requires the Software to be installed on a "Server", then to install the Software on each individual User (Client) machine. The software is executed locally, with the Server installation providing management of the Software's license.

In this type of installation the "license" file resides on the Server and the executing program file resides on the Client. Depending on how the paths are specified, the User and common data files may reside at any location.

When a User requests a GASWorkS session, the license manager portion of the Software checks the Server to determine whether the license limit has been met. If the limit has not been met, the license manager will allow the new GASWorkS session to start. If the limit has been reached, a warning message will appear until the number of Users is reduced to below the application limit. When the message is cleared, the software may or may not start depending on the level that the application limit has been exceeded.

## **Installing The Software On The Server**

The Server can be any drive accessible to the intended users. The drive must be setup to allow the intended users to have full read/write/execute access to the directory and subdirectories containing the Software.

*Note -* Normally the "Program Files" directory cannot be shared across a network. By default the Software is installed in the "Program Files" directory. To allow proper access, the Software may need to be installed in an alternative directory on the Server.

Follow the "normal" instructions listed in the Getting Started Guide to install the Software on the Server machine.

Once installed, execute the Software on the Server to register the software. A prompt will appear displaying the Serial Number - note the number and contact us for the registration number.

### **Installing The Software On The Client**

Install the Software on each Client. Setup the Client machine as listed in the following instructions:

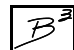

## **Setting Up (Configuring) A Client**

The Software installed on a Client needs to be told where to find the Software license information. The location of the license information can be set either using a "mapped" drive location, or using a Uniform Naming Convention (UNC) description. If the drive on the Server where the Software was installed needs to be "mapped" to a drive letter, map the drive on the Client machine (using Windows File Explorer) before continuing. When normally installed, the "app" subdirectory of the Software's root directory contains the license file. If you intend to map to a specific location instead of the entire drive, map to this location. The license file is named **gw10lic.dll**.

Set the license location using one of the following methods:

! For a mapped drive, after the license drive and directory has been mapped, execute the Software on the Client machine. When requested for the Registration Number, select the *Set Network License Path* command button. The Path Settings screen will be displayed. Select the *License File* tab. Use the *Drive* and *Directories* lists to select the location of the license file. Set the location to the previously mapped drive and directory. For example, "**f:\gw10 server\GASWorkS 10\app\**". Once the appropriate path has been set, close the Path Settings screen to continue to open the Software.

! For a non-mapped drive, execute the Software on the Client machine. When requested for the Registration Number, select the *SetNetwork License Path* command button. The Path Settings screen will be displayed. Select the *License File* tab. Manually enter the appropriate UNC description. For example, "\\gw10 server\GASWorkS 10\app\". Once the appropriate location has been entered, close the Path Settings screen to continue to open the Software.

!If the Software has already been started on the Client machine and the Registration Numberscreen closed, the License location can be setselecting the *Paths* menu item from the *Preferences* submenu of the *Files* menu list. The Path Settings screen will be displayed. Set the License location as described above. Once the appropriate path has been set, close the Path Specifications screen and exit the Software. Restart the Software - you should not be prompted for a registration number, if you are, the license path has not been correctly set. You can use the Help->About GASWorkS menu item to check the current license setting.

After the Software has been correctly setup, the User should be able to execute it from the Client machine without further intervention.

### **Using GASWorkS From A Client**

To use GASWorkS from a Client, double click on the GASWorkS shortcut or Start menu item. The software will be executed and the copyright notice will appear. The notice will indicate how many licenses are available and how many are in use. Clear the notice by selecting the *Continue* command button. From this point, using the software is essentially the same as if it were installed locally on the Client machine.

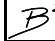

#### **Considerations**

GASWorkS uses a variety of data files in its execution. There are common property files which contain information about pipe, regulator, fitting properties, etc. There are initialization files which contain information about unique User settings. And there are data files which contain the data associated with models saved by the User. These files can be stored in any location, so long as the Client software is configured to know where these locations are.

The first time that GASWorkS is executed from the Client machine, it will set the default directory for storing the model files, initialization files, and property tables to locations on the Client machine. The following suggestions might be considered for resetting these locations for more efficient use of the Software in a network environment.

**1)** The property files are generally used by all Users and rarely changed once setup to the Users' preferences. These files should either be kept in a common location (perhaps on the Server) and accessed by all Users, or copied/distributed to the individual Client machines from a central location. By default the location for these files is set to the "**\program files\GASWorkS 10\prop**" or "\**program files (x86)\GASWorkS 10\prop**" directory on the Client machine. If the property files are not to be located in the default location, use the Files->Preferences->Paths->Property Tables item to set the appropriate location. The "properties" directory created during installation on the Server machine is a good location for these common files.

*Note -* To change a path location, double click in the data field of the item to be changed, the Path Selection screen will be displayed, select the appropriate location, select *Continue* to save the setting.

**2)** The initialization files are generally unique to each User and would not generally be shared. These files should be kept in a unique location and accessed by only a single User. For performance reasons it would be best to store these files on the Client. By default the location for these files is set to the "\**program files\GASWorkS 10**\**ini**" or "\**program files (x86)\GASWorkS 10**\**ini**" directory on the Client machine. If the initialization files are not to be located in the default location, use the Files->Preferences->Paths- >Initialization Files item to set the appropriate location.

**3)** The model files are generally unique to each User and may only occasionally be shared with other Users. Normally these files should be kept in a unique location and accessed by only a single User. By default the location for the these files is set to the "\**program files\GASWorkS 10**\**files**" or "\**program files (x86)\GASWorkS 10**\**files**" directory on the Client machine. If the model files are not to be located in the default location, use the Files->Preferences->Paths->Model Files item to set the appropriate location.

*Note* - For GASWorkS to access files at a network location, the network drive must first be "mapped" or an appropriate UNC description must be used. Use Windows File Explorer to map a drive, or to determine a UNC description for a location.

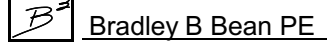